# **Creating PEPPM-Based Contract Records in EPC - FY 2018**

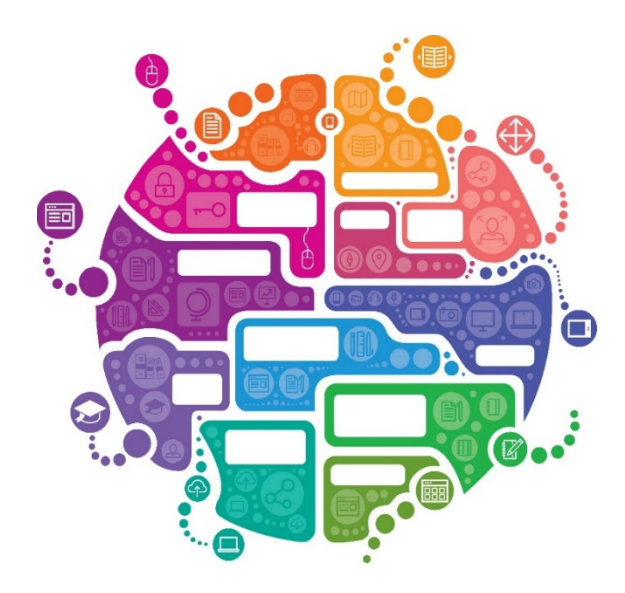

Julie Tritt Schell PA E-rate Coordinator January 2018

## PEPPM-Based Contracts

- The biggest differences between a 470-based Contract Record and a PEPPM-based Contract Record are:
	- Use all information from the LOCAL contract signed with the vendor, resulting from your PEPPM mini-bid, EXCEPT use the PEPPM 470 # - 245730001240230
		- Use # of bids from your PEPPM Mini-Bid
		- Use signing date of PEPPM mini-bid-based contract
	- Answer a few questions differently
		- State Master Contract, Multi-Award Contract, & Piggyback questions
- In general, a new CR will be created for every new PEPPM-based contract signed with a vendor
- Upload a copy of the District's contract with the vendor
- Look for this symbol on the following pages to indentify where PEPPMrelated information must be listed

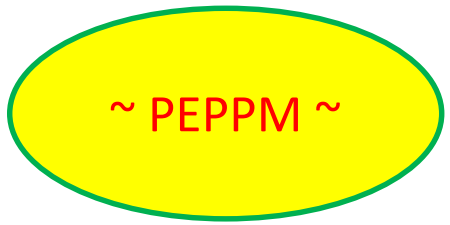

# Purpose of Contracts Module

• During the creation of a Form 471, each FRN requires you to indicate how you will be purchasing the requested services – either via a contract, tariff or Month-to-Month (MTM):

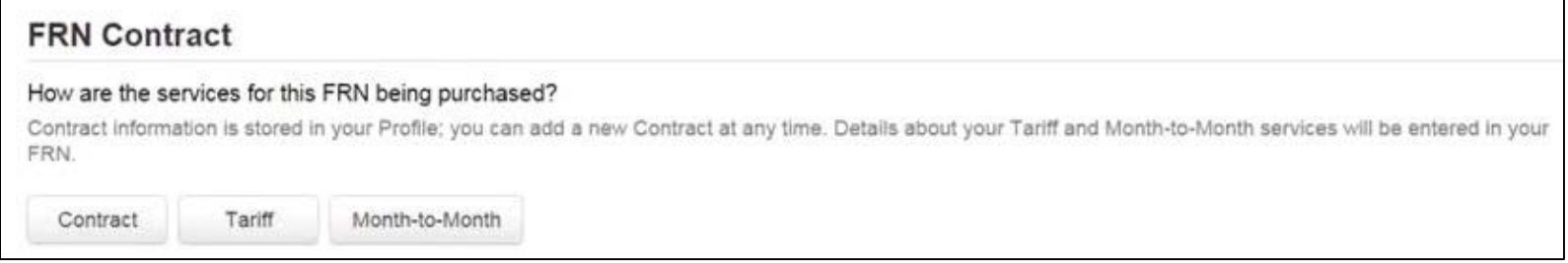

- Instead of entering the bidding/contract information as part of the Form 471 application, this information is entered in EPC as a Contract Record (CR)
	- A single Contract Record is created each time a new contract is signed
	- That Contract Record is then referenced to the applicable FRN
- Create Contract Records in the Contracts Module before starting the Form 471
- No information should be entered in the Contracts Module for MTM FRNs

## When to/Not to Create a New Contract Record

## **When TO Create a New Contract Record**

- Newly signed contracts
	- Create a new Contract Record each time you sign a new contract
	- Do not create a CR for each year of the contract
- Errors on previously-submitted Contract Records
	- If you notice that any data in your Contract Record from last year is inaccurate (such as the 470 #, SPIN #, voluntary extensions, etc), create a new CR and reference the accurate Contract Record on your FRN (ignoring the old one)
	- There is no way to edit an existing Contract Record after it's been submitted
		- Likewise, there's no way to delete a submitted CR (it will just die on the vine)

## **When NOT to Create a New Contract Record**

- If you created a Contract Record in a previous year for a multi-year contract, do not create a new one. Just reference the original Contract Record when creating your 471
- If your previous Contract Record contained voluntary extensions, and you wish to exercise one of those extensions for FY 2018, do not create a new CR
	- Simply change the Contract Expiration Date in the FRN when you create your Form 471

## Contract Records – Additional Details

## • Uploading Actual Contracts in CR

- Although the system asks if you want to upload a copy of your signed contract into EPC, you aren't required to do so
- However, I highly recommend that you upload copies of all signed Category 2 contracts as PIA routinely asked for them last year if they weren't part of your CR.
- Contract Expiration Dates
	- The Contract Module doesn't ask for the Contract Expiration Date (CED) -- this data element must be entered in each funding request within the Form 471 itself
	- Why? Because due to voluntary extensions in some contracts, it's possible that the CED can change from year to year

## • PEPPM Mini-Bid-Based Contracts

- If you conducted a PEPPM Mini-Bid (in lieu of a Form 470), refer to a separate Guide related to the data that should be entered in the Contract Module for those contracts
- Except for the PEPPM Form 470 #, you will rely entirely on the contract information that your district signed with the vendor.

## Be Prepared

– It's a good idea to have the information in-hand. Use the CR Data spreadsheet to compile the required data prior to starting the Contract Module

# Where Is the Contract Module?

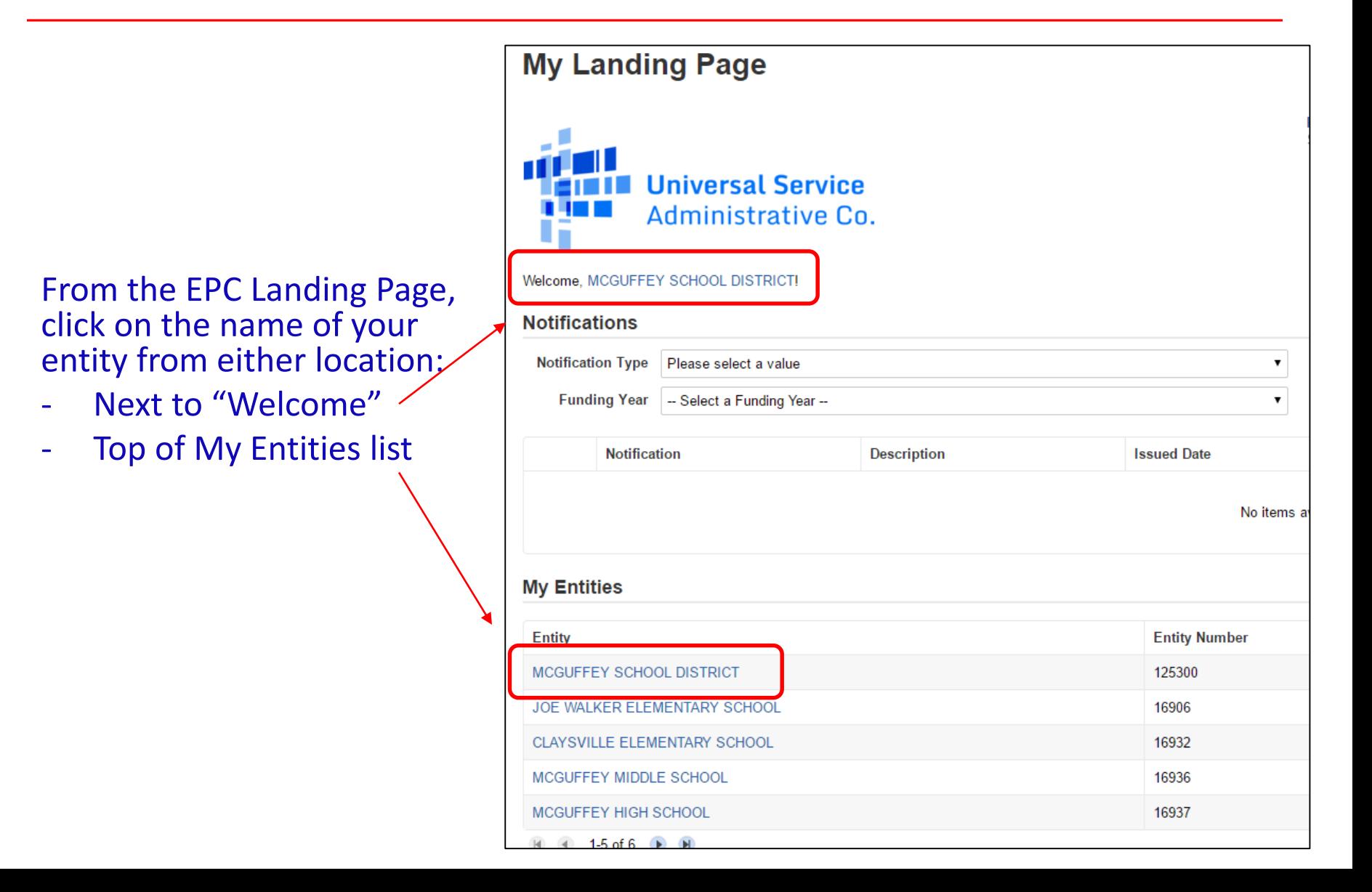

# Where Is the Contract Module?

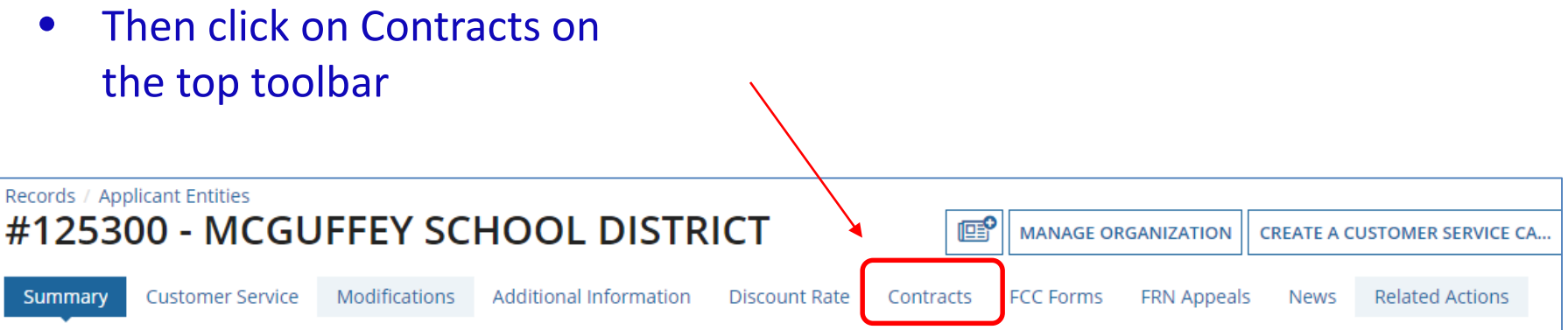

# Navigation to "Manage Contracts"

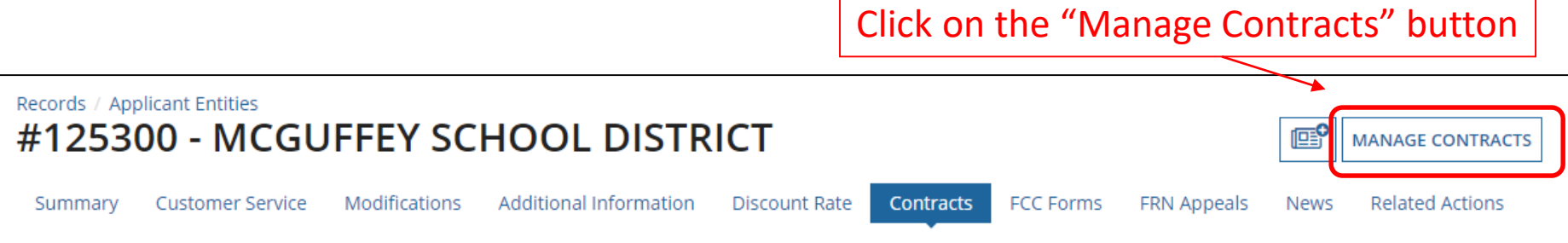

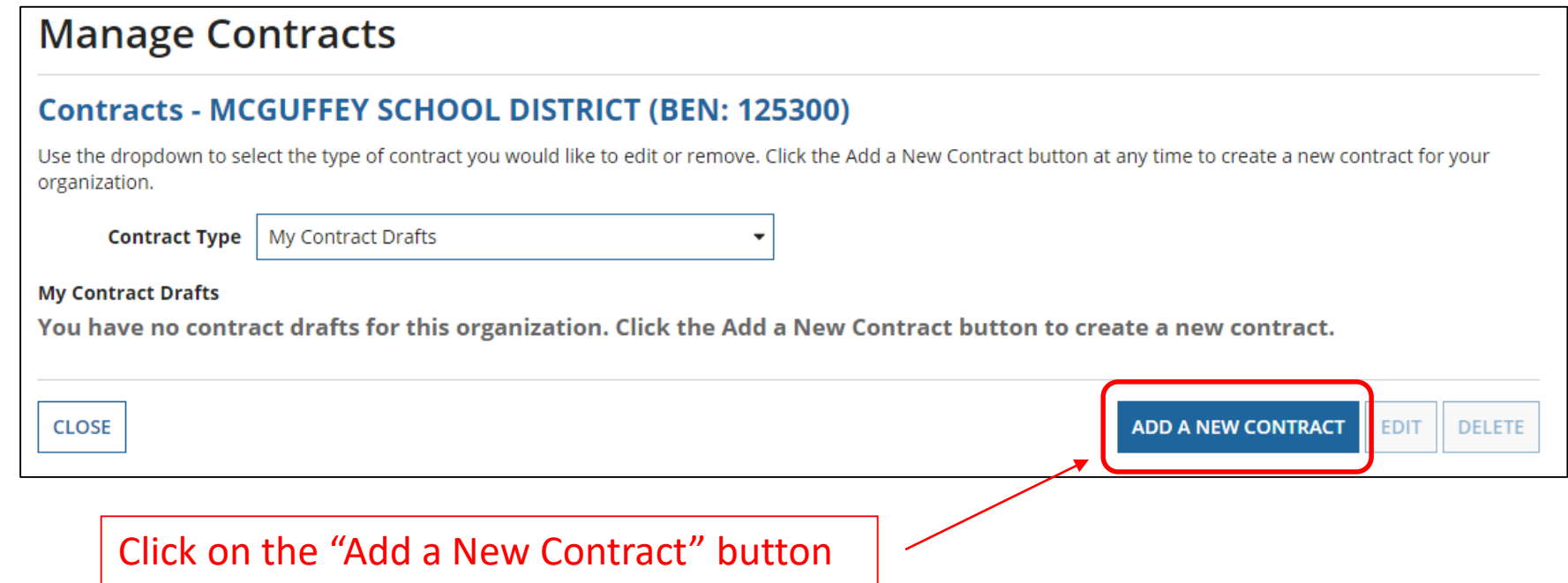

# Contract Information

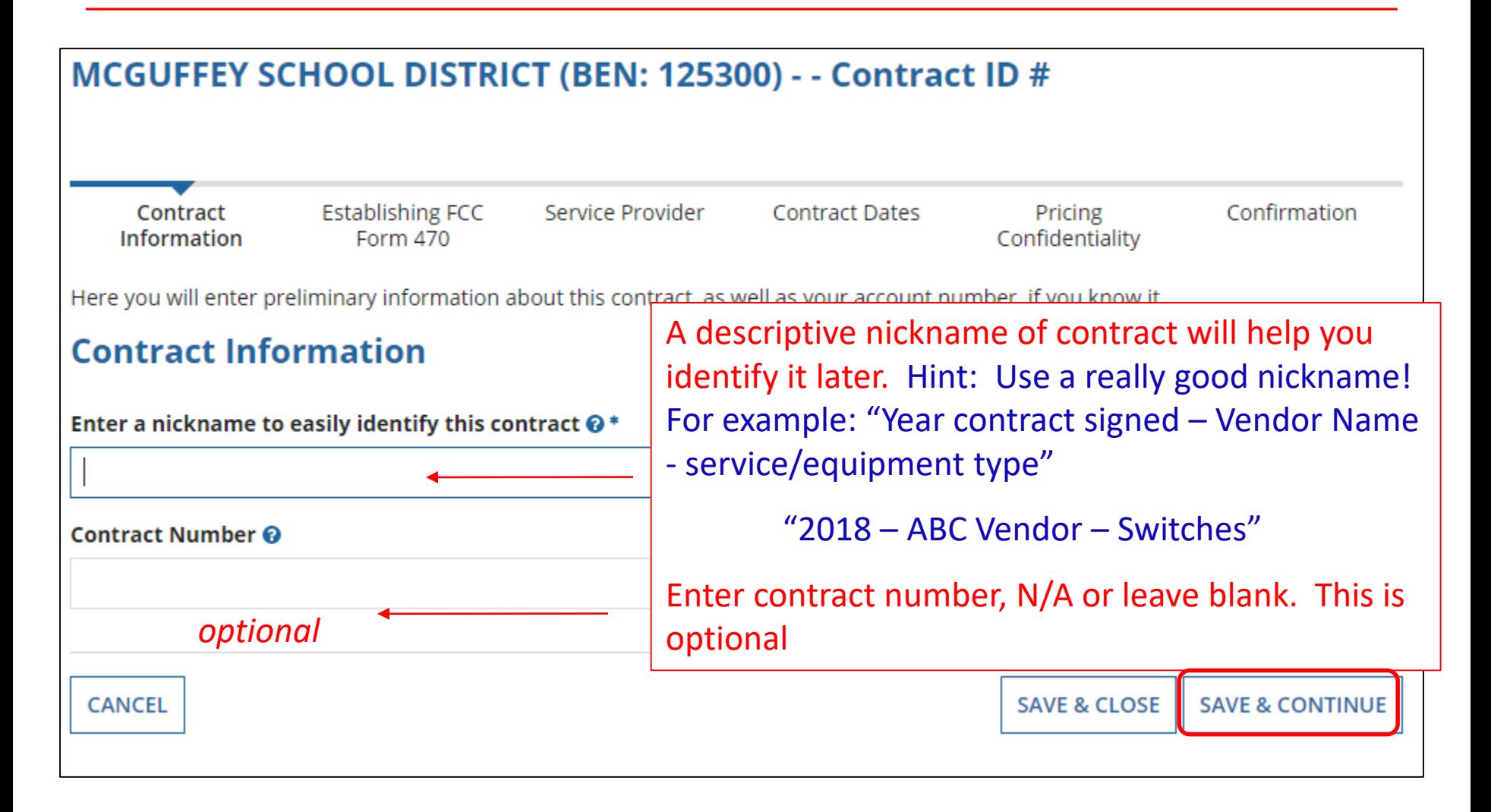

# Contract Uploads

### EPC allows you to, but does not require you, to upload a copy of your contract.

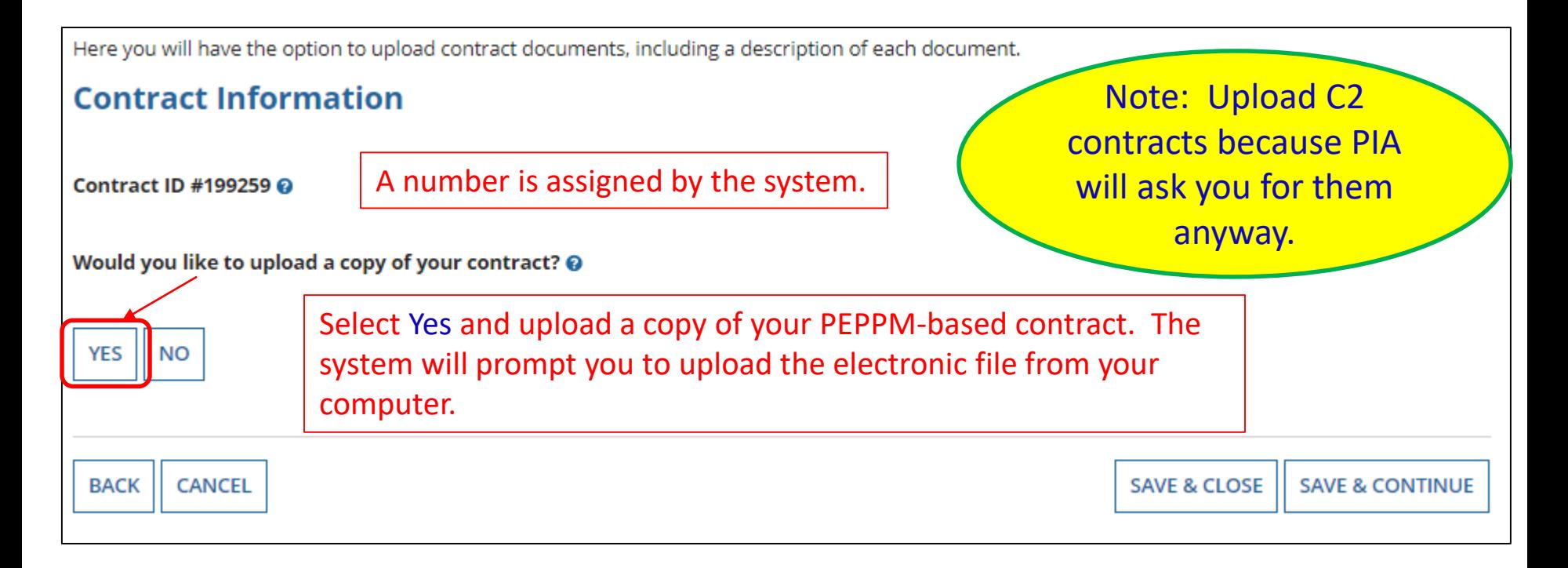

# Contract Uploads

Here you will have the option to upload contract documents, including a description of each document. **Contract Information** Contract ID #199259 @ Would you like to upload a copy of your contract? @ YES√ **NO Contract Document Upload** A description may be Please upload and describe each document related to your contract. added for each Describe this contract document. 2018 - Comcast - Lit Fiber WAN Contract uploaded contract **DOCX - 48.88 KB** document. Describe this contract document. 2018 - Comcast - LikFiber WAN Contract Exhibit A **DOCX - 48.88 KB** Multiple documents related to the same contract may be uploaded.  $Drop file here$ **UPLOAD** 11

# Contract Information

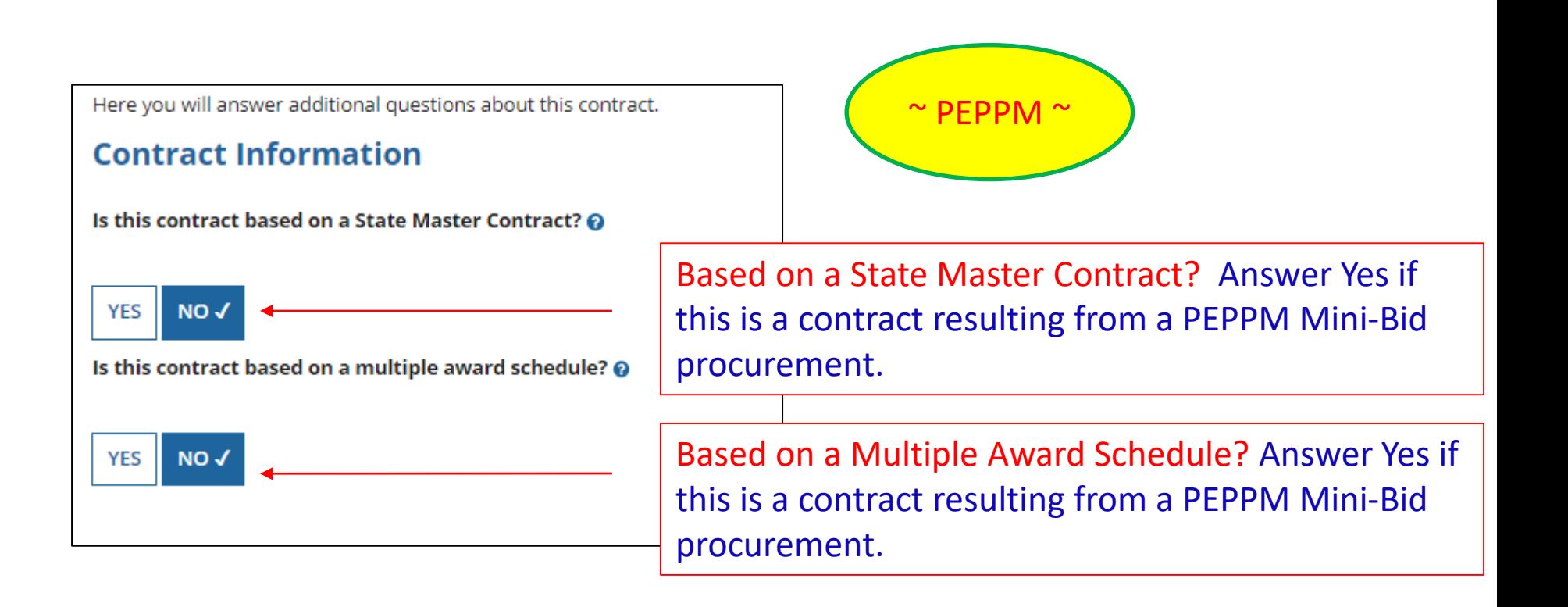

# Contract Information

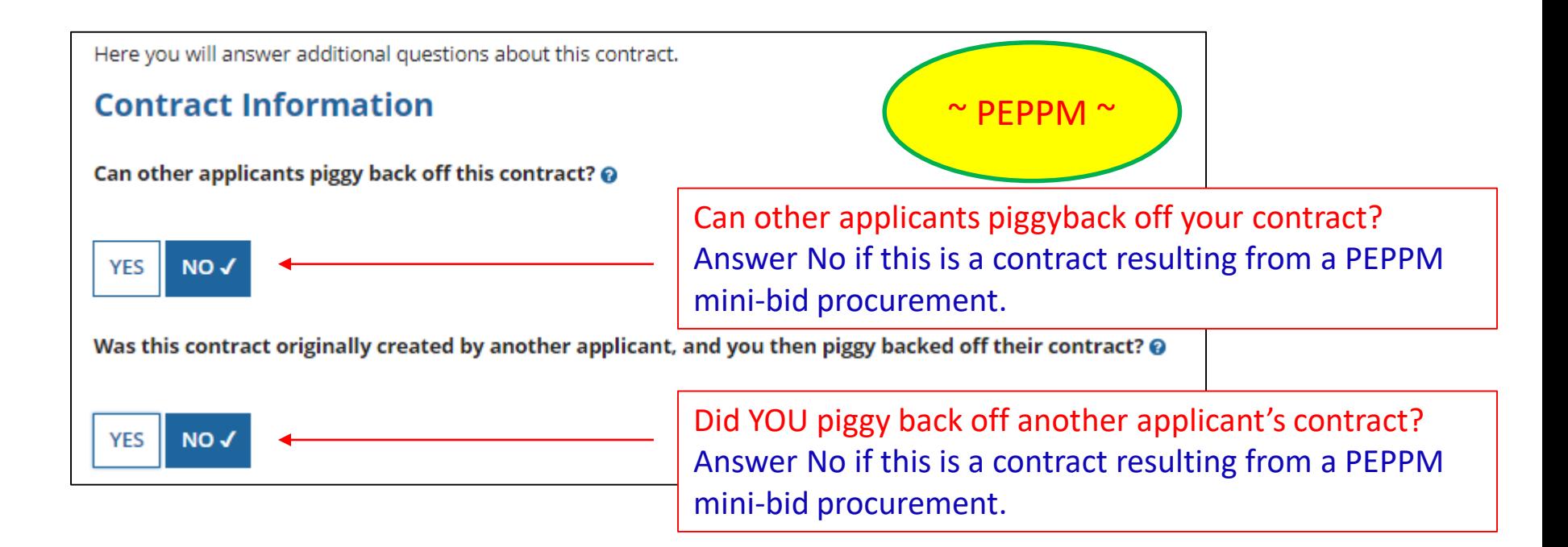

# Establishing Form 470/# Bids

Here you can use the search tool below to associate an FCC Form 470 with this contract.

### **Establishing FCC Form 470**

![](_page_13_Figure_3.jpeg)

# Establishing Form 470 – Tricky!

Here you can use the search tool below to associate an FCC Form 470 with this contract.

## **Establishing FCC Form 470**

#### Was an FCC Form 470 posted for the product and/or services you are requesting?

#### How many bids were received? @ \*

3

![](_page_14_Picture_6.jpeg)

#### Was your FCC Form 470 posted prior to Funding Year 2016?

![](_page_14_Picture_8.jpeg)

You should only select this option if you posted the FCC Form 470 for these services prior to Funding Year 2016. If you are unsure, please select No to the prior question, and search for the FCC Form 470.

Answer YES – the PEPPM 470 was posted prior to FY 2016

#### FCC Form 470 Number @\*

### 245730001240230

Because the FCC Form 470 was posted prior to 2016, EPC is unable to determine if this FCC Form 470 is valid. Please check the number carefully before continuing.

Enter the number of bids that you received for this product or service.

![](_page_14_Figure_14.jpeg)

## Searching EPC for the Establishing Form 470

### Locate all of your FY 2016, FY 2017 and FY 2018 Form 470s by simply clicking "Search"

![](_page_15_Picture_15.jpeg)

## Form 470s Posted Prior to FY 2016

*Note: If you select "Yes, that the 470 was posted prior to FY 2016, you will manually enter the 470 # (or copy and paste it from your previous 471 or FCDL.)*

## Establishing FCC Form 470

![](_page_16_Picture_48.jpeg)

#### were received? @ \*

of bids that you received for this product or service.

#### $umber 0*$

orm 470 was posted prior to 2016, EPC is unable to C Form 470 is valid. Please check the number ntinuing.

orm 470 Number. Check this efully for accuracy.

# Service Provider Information

Here you will associate the service provider listed on the contract.

### **Service Provider**

Account Number (e.g., billed telephone number)

*optional*

If your service provider has given you one or more Account Numbers, please enter them.

Please select the service provider for this contract using the search below.

### **Search Service Providers**

**Search by SPIN** 

**Search by Name (Full or Partial)** 

Enter the SPIN or Name of the Service Provider and then Search.

![](_page_17_Picture_11.jpeg)

Enter account number if you have one. Optional field that may be left blank.

## Service Provider Information

Results matching the criteria you used will appear in a list. Select correct SPIN or clear filter and search again.

![](_page_18_Picture_14.jpeg)

## Contract Dates

Generally, PEPPM-related contracts are not multi-year contracts unless they are for maintenance.

![](_page_19_Picture_30.jpeg)

Enter Contract Award Date: *This is the date that you signed your vendor contract after conducting your PEPPM minibid procurement.* 

# Contracts w/Limited Extensions

Generally, PEPPM-related contracts will NOT have voluntary extensions.

![](_page_20_Figure_2.jpeg)

# Pricing Confidentiality

Always select "No" to indicate there is no legal restriction to prevent the publication of the pricing information for the contract.

![](_page_21_Picture_23.jpeg)

*Word of Caution: There must be an actual statute in place in order to answer "Yes." It is not permissible for the vendor to simply state that their pricing is confidential.* 

# Confirmation Page

A summary page with the contract information will be displayed.

If the information needs to be revised, select "Save and Close" and you can then retrieve the draft information and edit it.

If the information is correct, and you want to finalize the submission, select "Complete."

*Word of Caution: Once submitted, the information cannot be deleted or revised.*

#### **Create Contract: Confirmation**

MCGUFFEY SCHOOL DISTRICT (BEN: 125300) - 2018 - Comcast - Lit Fiber WAN - Contract ID #199259

Last Saved: 1/17/2018 4:12 PM EST

![](_page_22_Picture_88.jpeg)

There is no rule, statue, or other restriction which prohibits publication of the specific pricing information for this contract.

#### **Supporting Documents**

![](_page_22_Picture_11.jpeg)

23

**SAVE & CLOS** 

**COMPLETE** 

![](_page_22_Picture_89.jpeg)

# List of Submitted Contract Records

![](_page_23_Picture_15.jpeg)

*Submitted contracts appear in the Contracts Records List and will be available for selection when filing a Form 471*

# Editing or Deleting a *Draft* Contract

From your Landing Page, select Entity Name, then "Contract" and then "Manage Contracts." The list of draft contracts will appear. Check the box for the draft and select "Edit" or "Delete." Note: Submitted contracts cannot be edited or deleted.

![](_page_24_Picture_26.jpeg)

![](_page_24_Picture_27.jpeg)